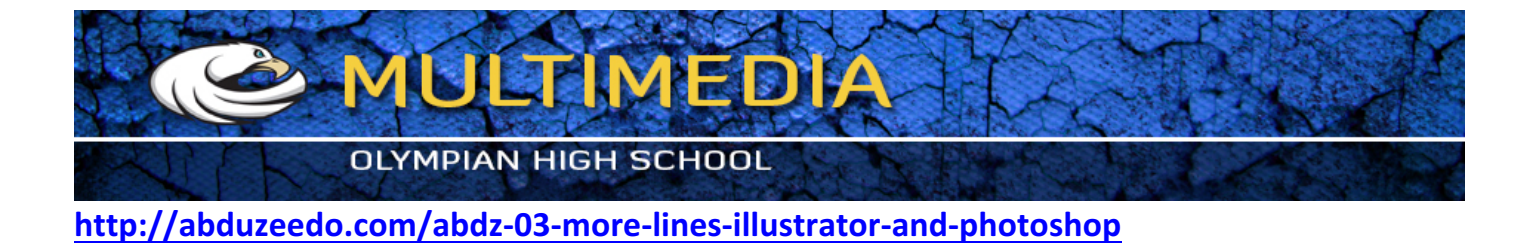

I started in Illustrator. Choose the star tool from inside the rectangle tool. Hold option and click to see a pop up menu. Choose 4 points for the star. Then click on the page to make the star.

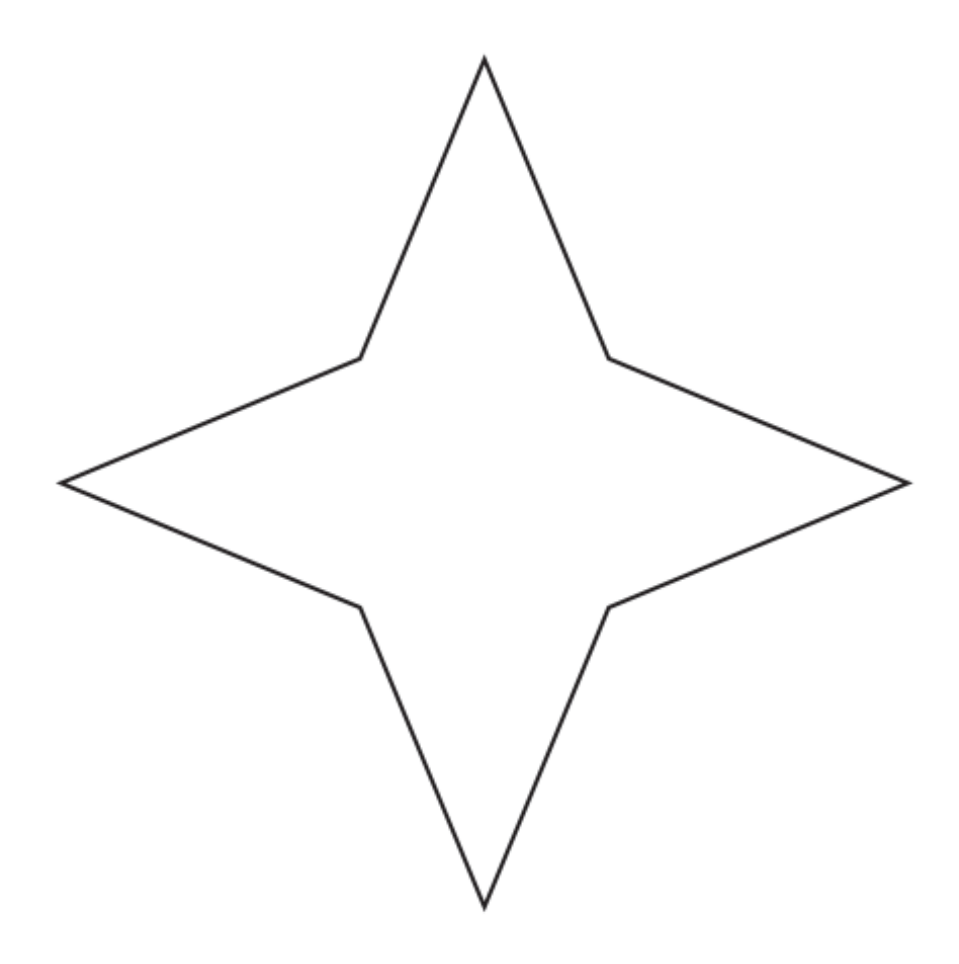

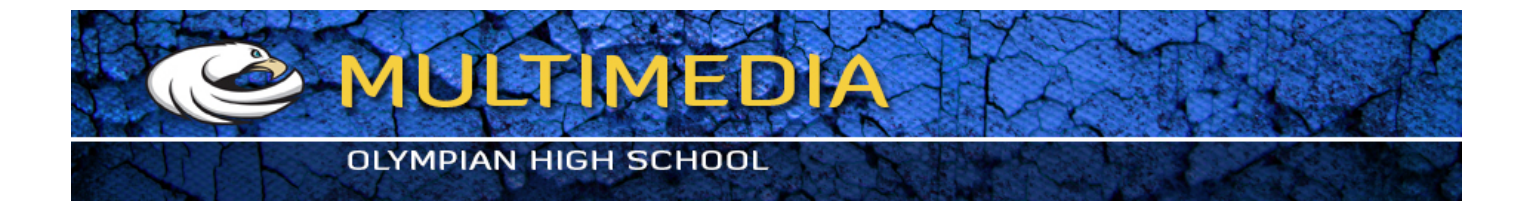

With the Direct Selection Tool (A), which is the hollow or white arrow, select each of the points in the star shape by holding shift when you select them.

From the OPTIONS BAR located above the title bar of your page, select the CONVERT ANCHOR POINTS TO SMOOTH tool

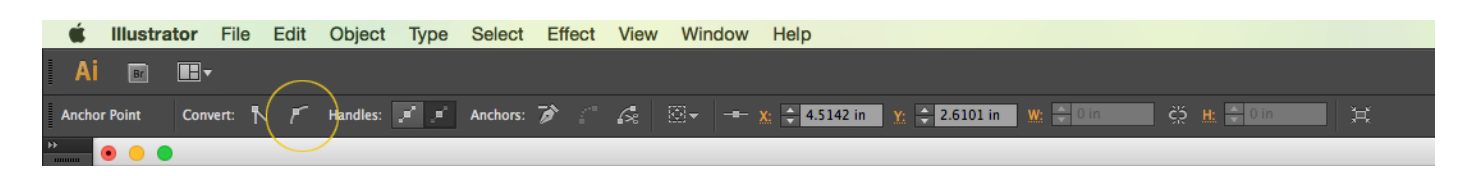

This will turn the corner points to smooth, like below.

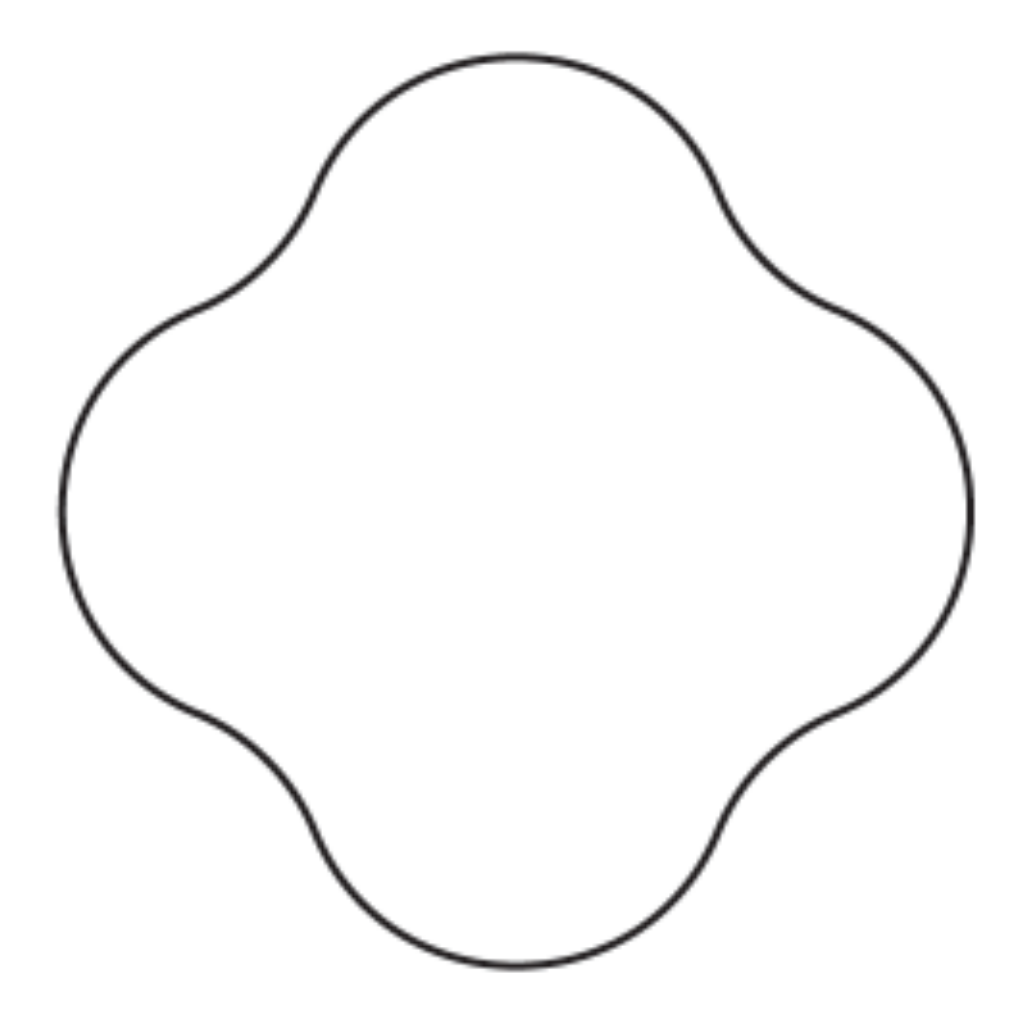

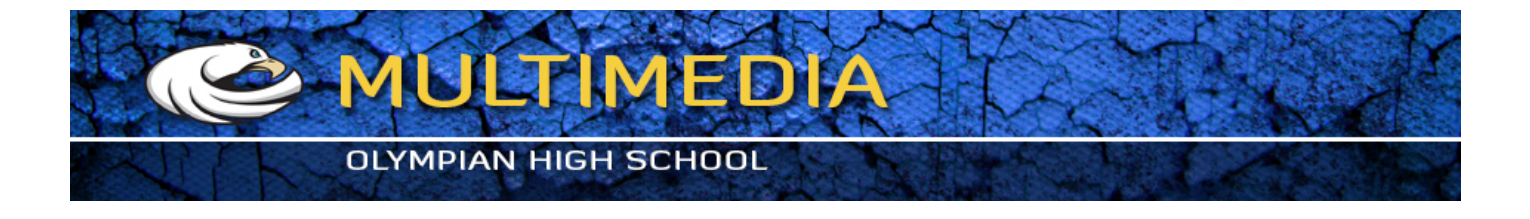

Select the art with the BLACK ARROW tool. This will give you a center point in the middle. Choose EDIT > COPY, then EDIT > PASTE IN PLACE Choose the ROTATE TOOL Hold the OPTION key and click on the center point to get a pop up window. Type in 45 in the degrees field and then ENTER.

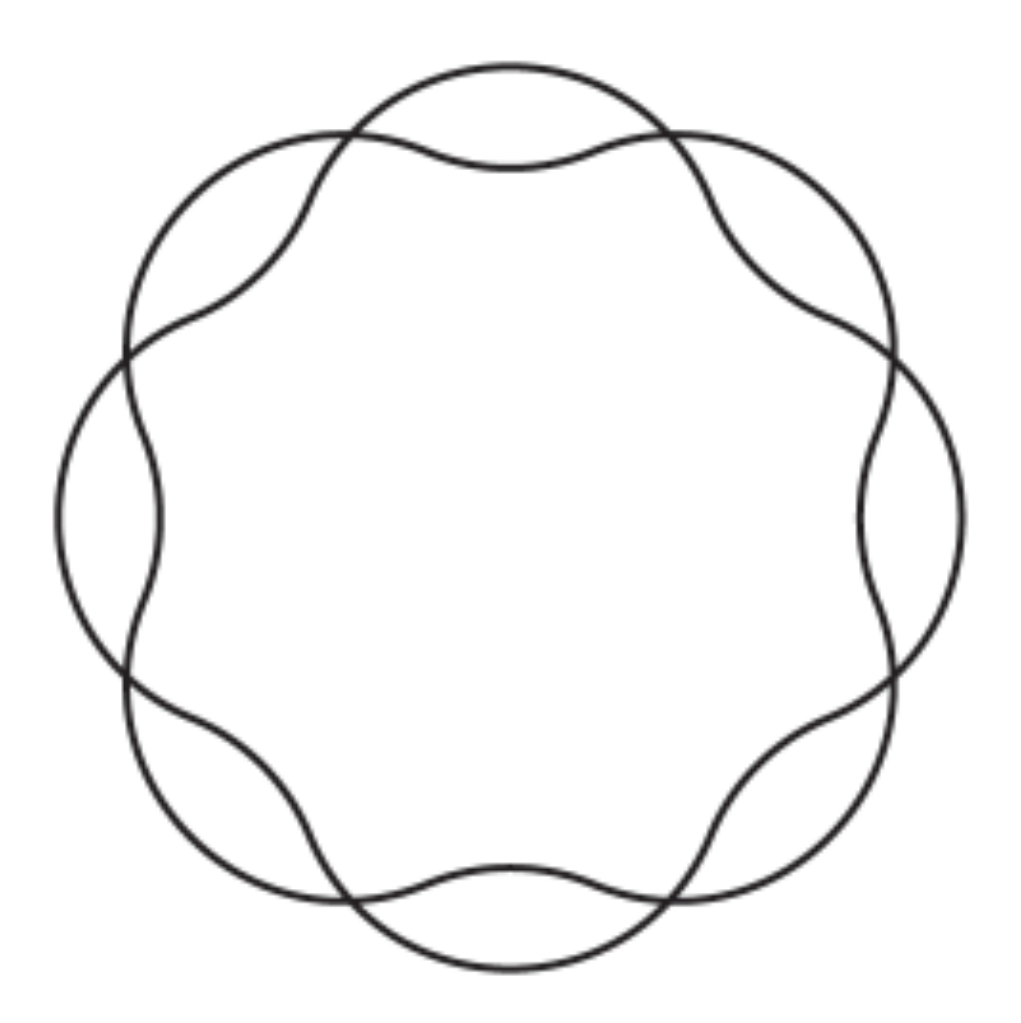

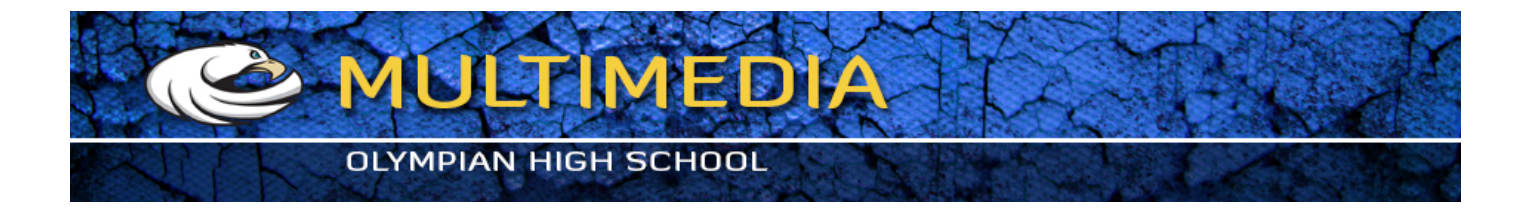

Here I started to create some space when the lines intersect. Choose the scisorrs tool from inside of the eraser tool. Click on either side of the line. It will leave a point on either side of the line. Choose the Direct Select Tool (White Arrow) and click on the line segment between the 2 new points. Hit the DELETE KEY, to dlete the line segment an seen below. Repeat.

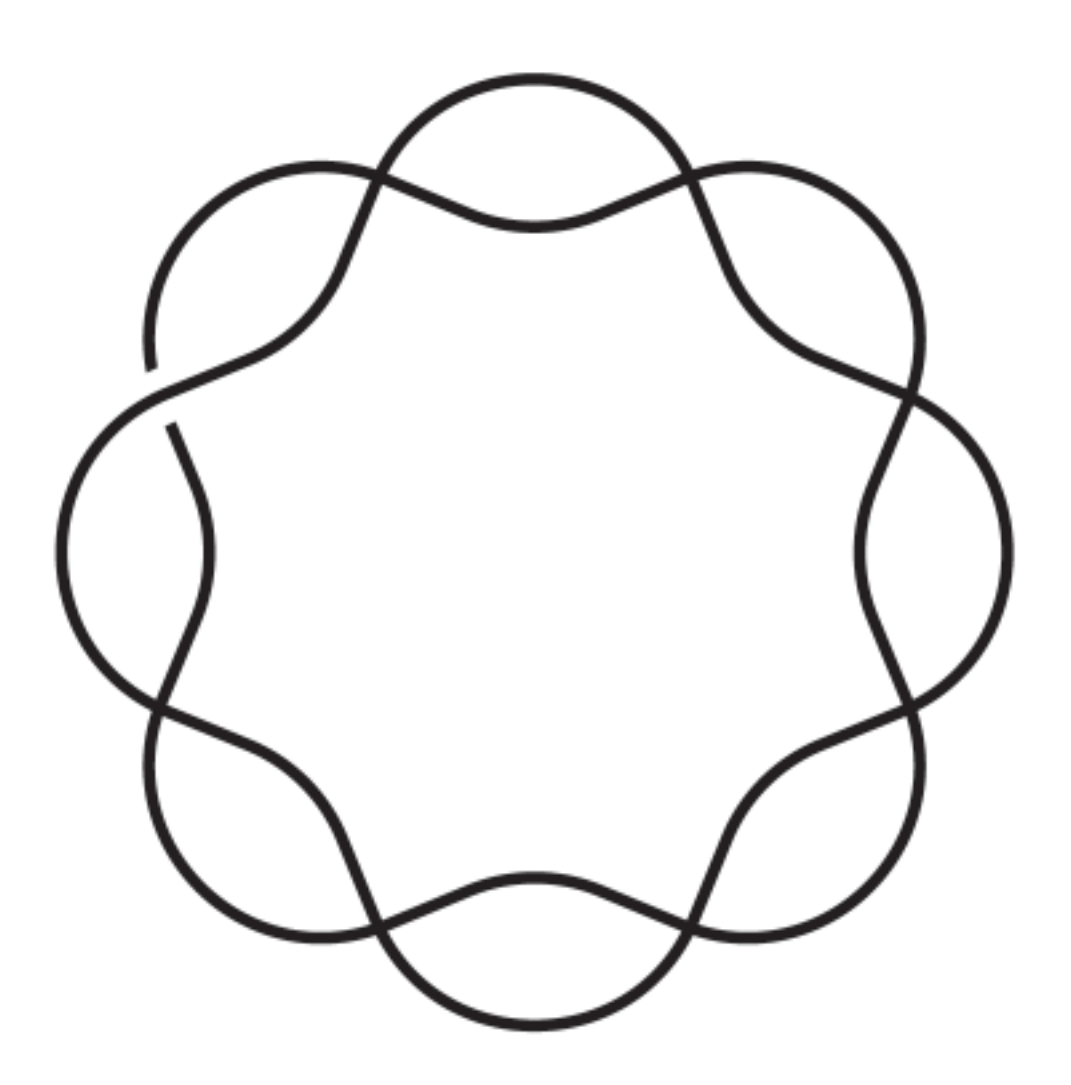

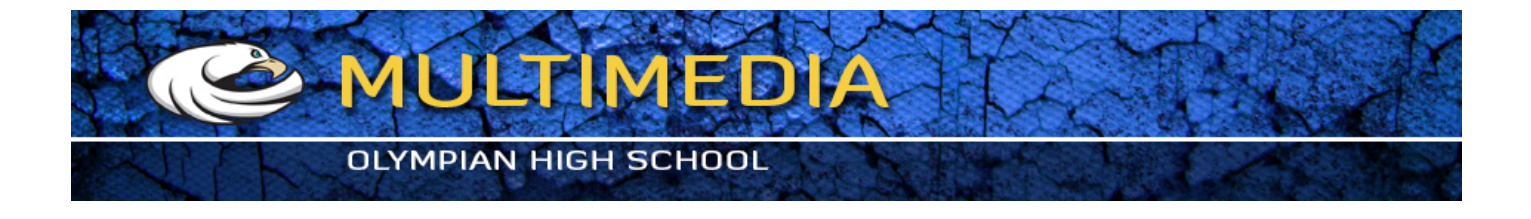

Here's the final result with the spaces.

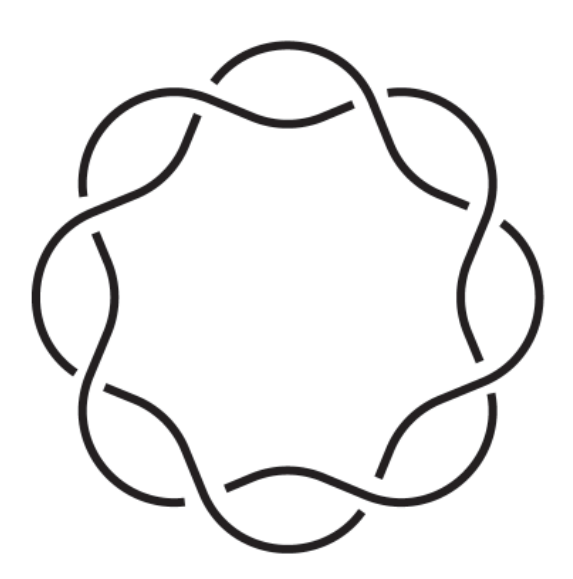

# **Step 6**

I added a symbol and made the strokes a bit thinner. You can just add another star or shape

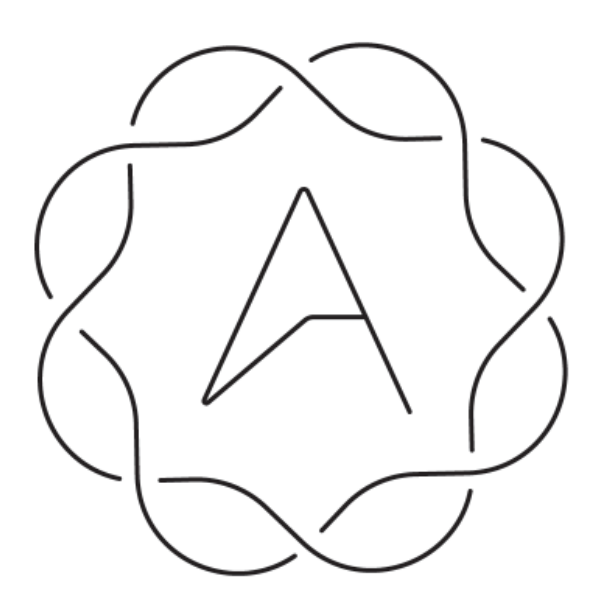

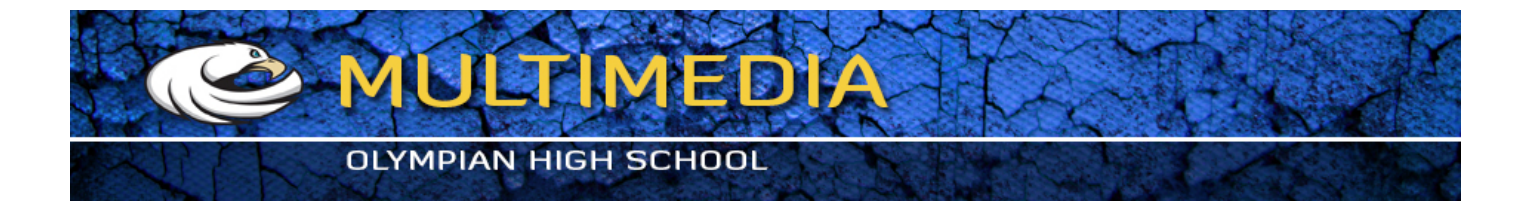

Choose the Offset Path and create 3 more lines for each path. Make sure they are closed.

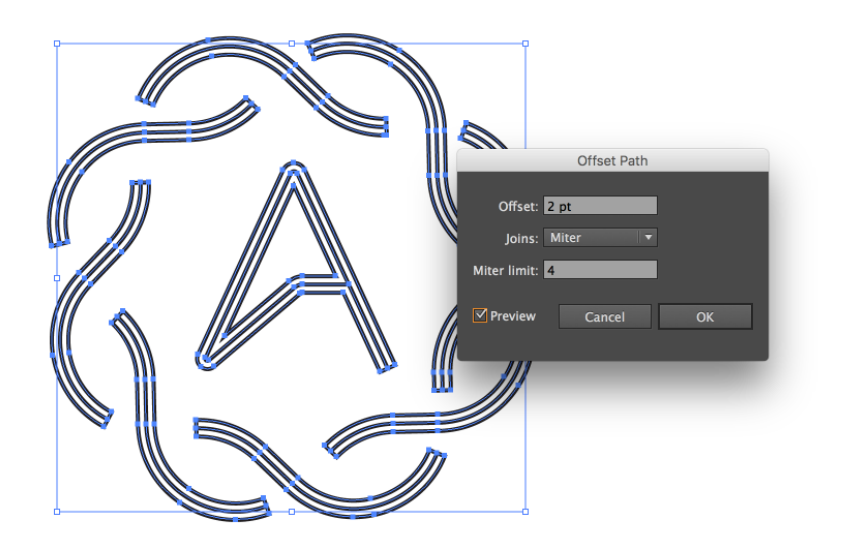

### **Step 8**

I deleted the lines that connect the paths. That way they are now just 3 lines. There were a few little adjustments to make them the same length as well.

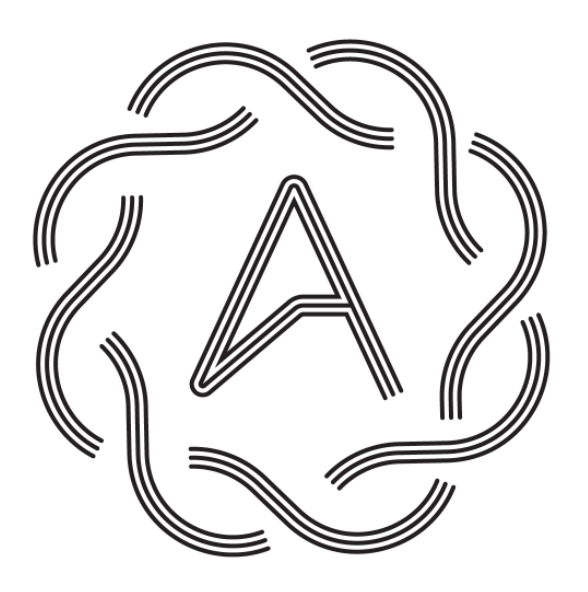

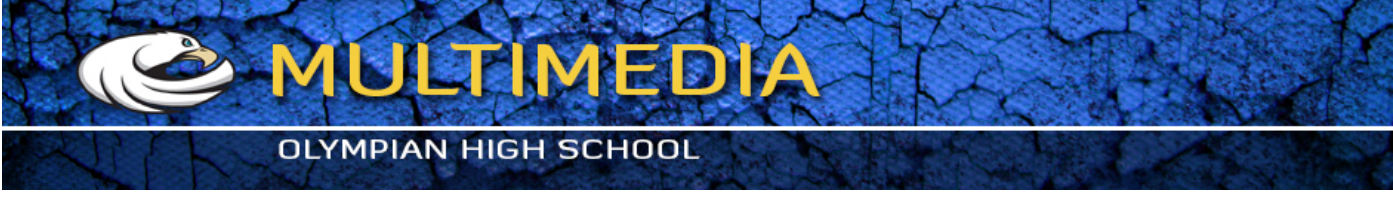

I pasted the vectors in Photohsop and then added a Bevel & Emboss and Drop Shadow. You can see the values below.

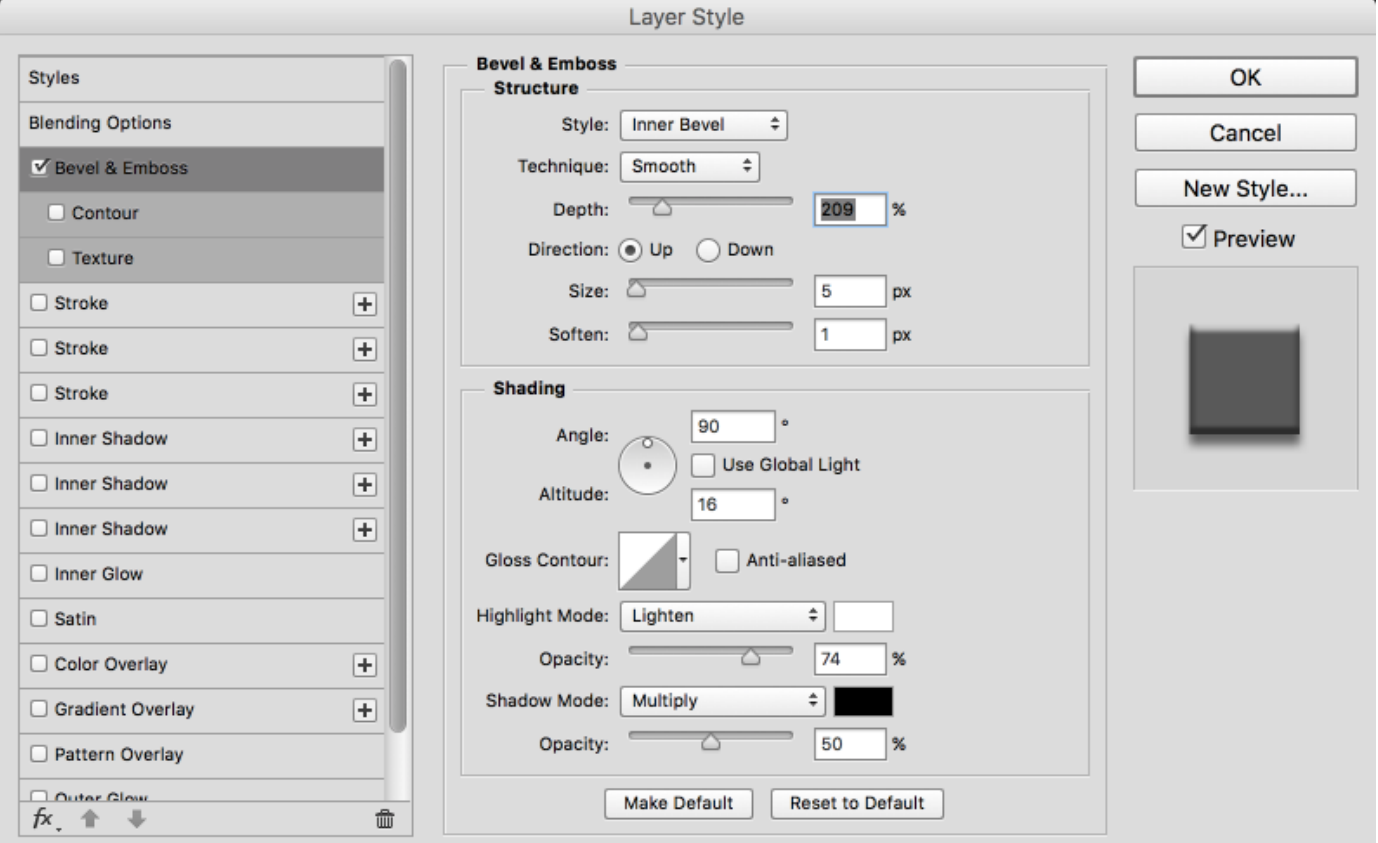

#### **OLYMPIAN HIGH SCHOOL** Layer Style aramamy option **Drop Shadow** OK Structure  $\sqrt{5}$  Bevel & Emboss Blend Mode: Multiply ÷۱ Cancel  $\Box$  Contour Opacity: О 55  $\frac{1}{2}$  $\Box$  Texture New Style... Use Global Light Angle: 90  $\Box$  Stroke  $\boxplus$  $\sqrt{ }$  Preview  $\Box$  Stroke  $\boxplus$ Distance:  $\Box$ 6 px  $\Box$  Stroke  $\boxed{+}$ Spread:  $\bigcirc$  $\pmb{0}$  $\%$ Size:  $\Box$ □ Inner Shadow  $\boxed{+}$ 6 px □ Inner Shadow  $\boxplus$ Quality □ Inner Shadow  $\boxplus$ Anti-aliased Contour: □ Inner Glow Noise:  $\triangle$  $\mathbf 0$ %  $\Box$  Satin √ Layer Knocks Out Drop Shadow Color Overlay  $\boxplus$ Make Default Reset to Default Gradient Overlay  $\boxplus$ Pattern Overlay Outer Glow V Drop Shadow 国  $f x$ ,  $\Uparrow \Downarrow$ 勔

MULTIMEDIA

### **Conclusion**

To make the image a bit more dramatic I added a nice leather texture.

Google a dark texture background, download it to your project folder, and choos FILE > PLACE to put it on your document.

sThe final result as you can see is a simple yet elegant design.

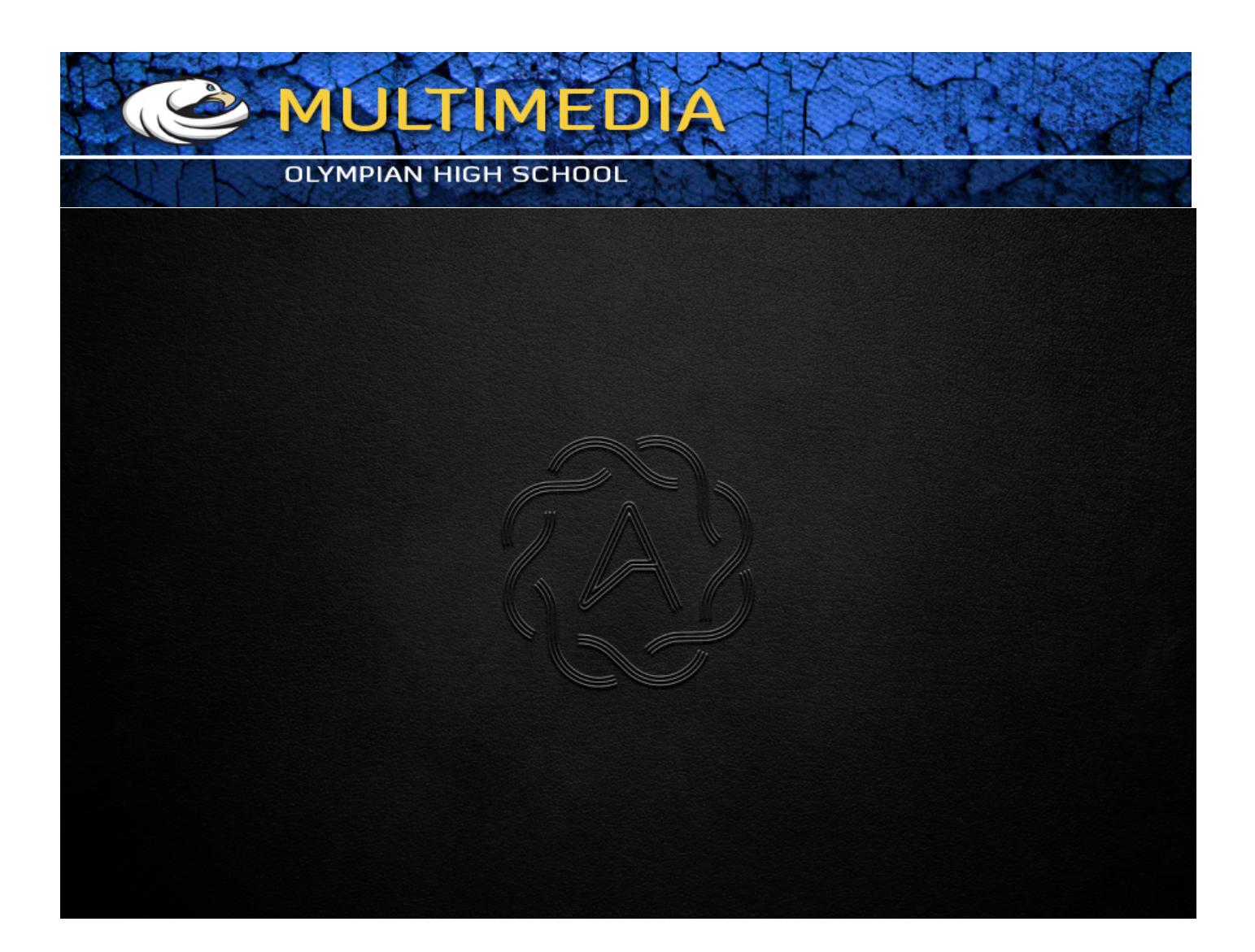